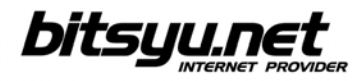

## **Povezivanje SpeedTouch 536 ADSL rutera putem USB-a**

Ubacite u Vaš CD/DVD čitač instalacioni CD koji ste dobili uz ADSL ruter. Ukoliko se posle kraćeg vremena ne pojavi *setup* program, otvorite *My Computer*, a zatim uređaj u koji ste ubacili instalacioni CD.

**Devices with Removable Storage** 

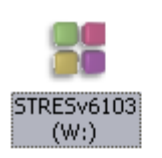

Kliknite desnim dugmetom miša na ikonicu i iz menija odaberite stavku **AutoPlay**.

Na početku instalacije će Vam biti ponudjeno da odaberete jezik.

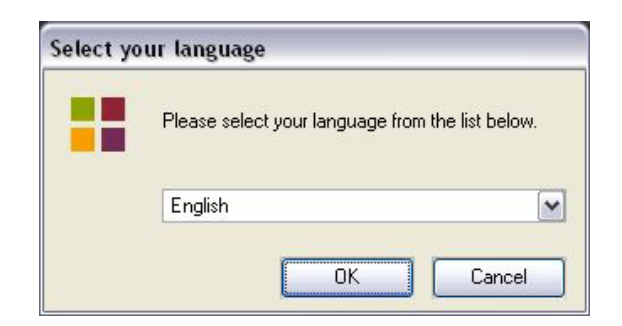

Nakon biranja jezika kliknite na dume *Next*.

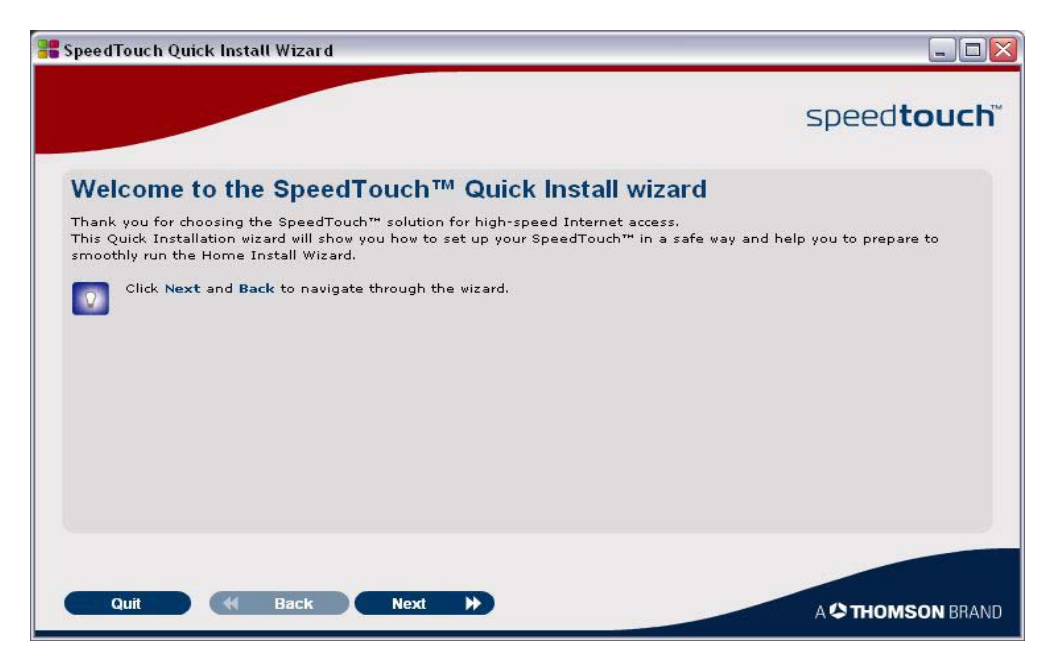

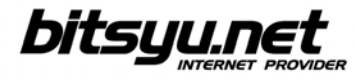

Iz liste ponuđenih modela, odaberite **SpeedTouch 536v6** i kliknite na dugme *Next.* 

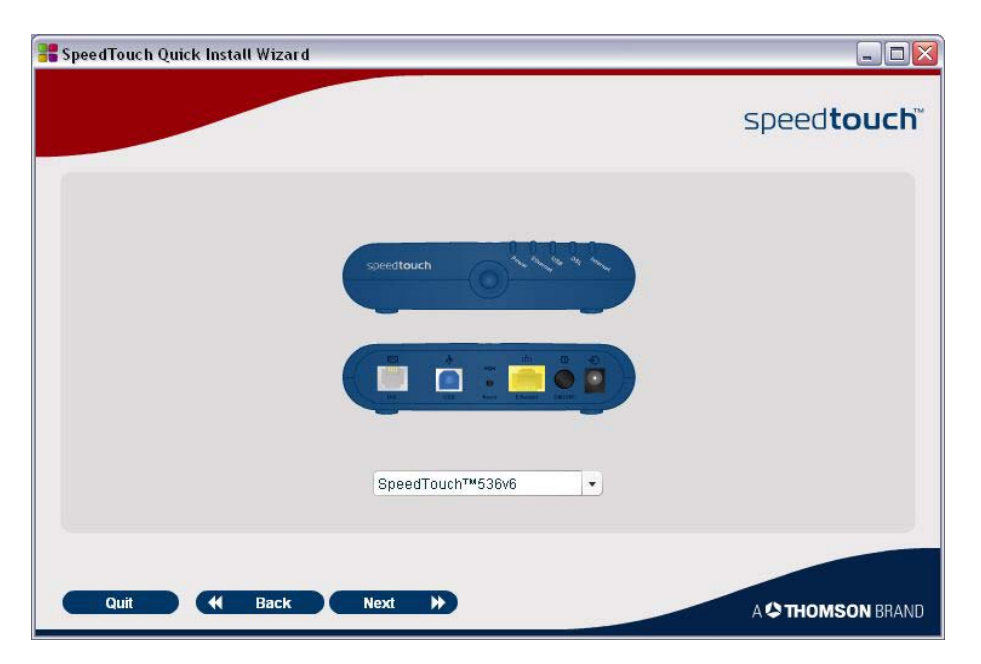

Obeležite opciju markiranu crvenom bojom na slici i kliknite na dugme *Next.* 

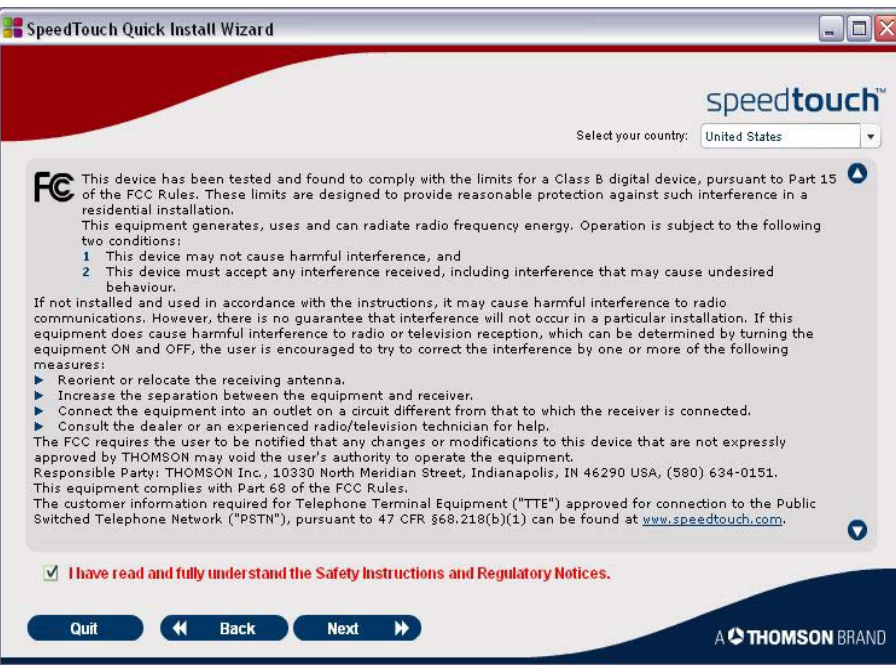

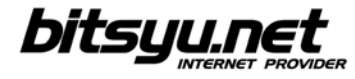

Nakon što proverite da li je prisutna sva oprema iz kutije, kliknite na dugme *Next.* 

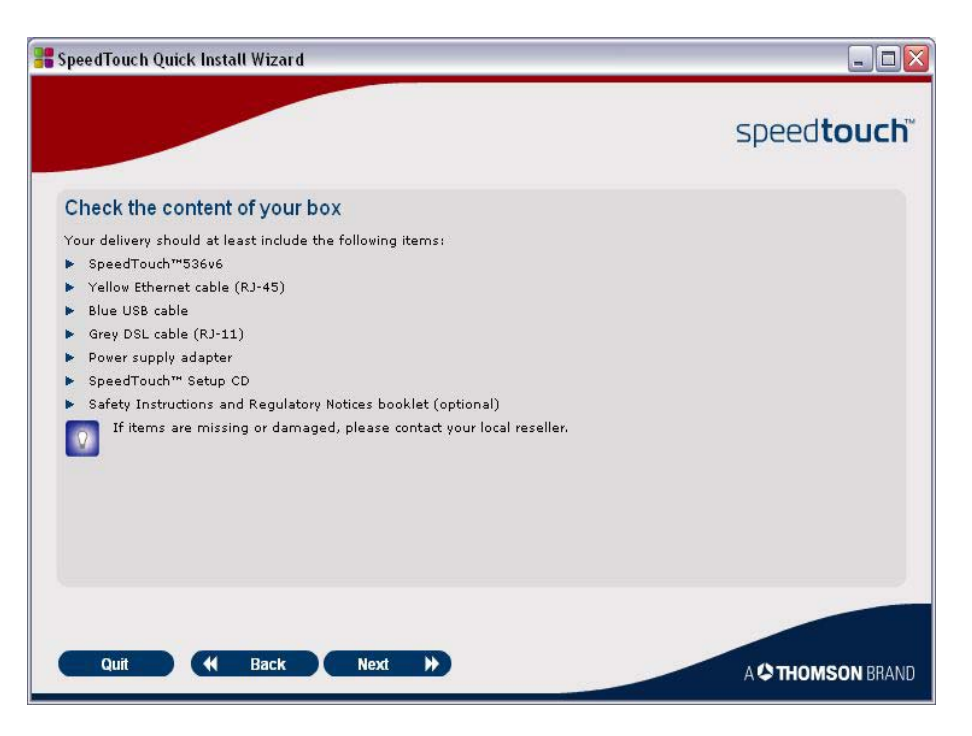

Pročitajte preporuke za lokaciju rutera i kliknite na dugme *Next*.

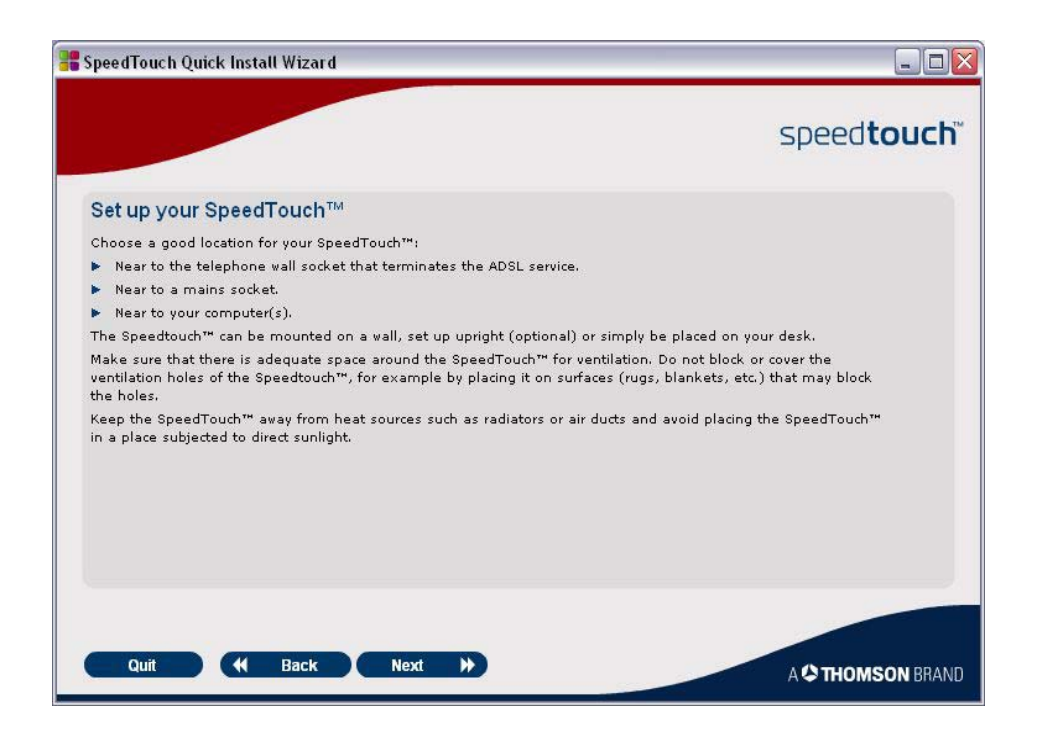

Korišćenjem telefonskom kabla koji se nalazi u kutiji, povežite modem izlaz iz ADSL splitera sa sivim telefonskim priključkom na ruteru.

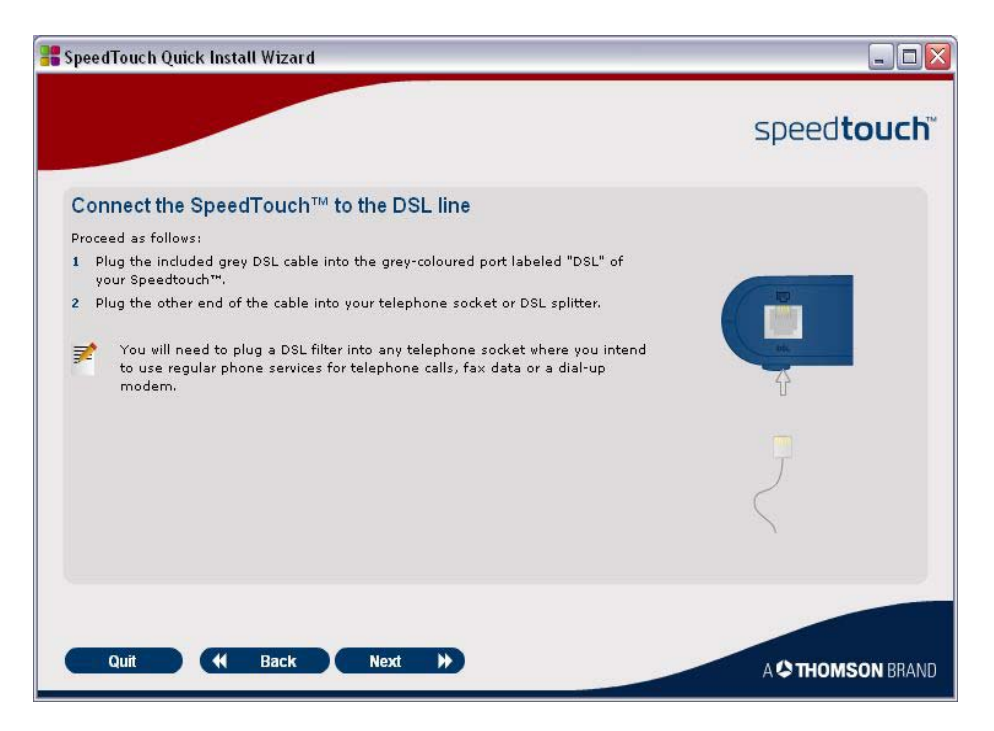

Sledeći uputstva na slici, povežite napajanje sa ADSL ruterom.

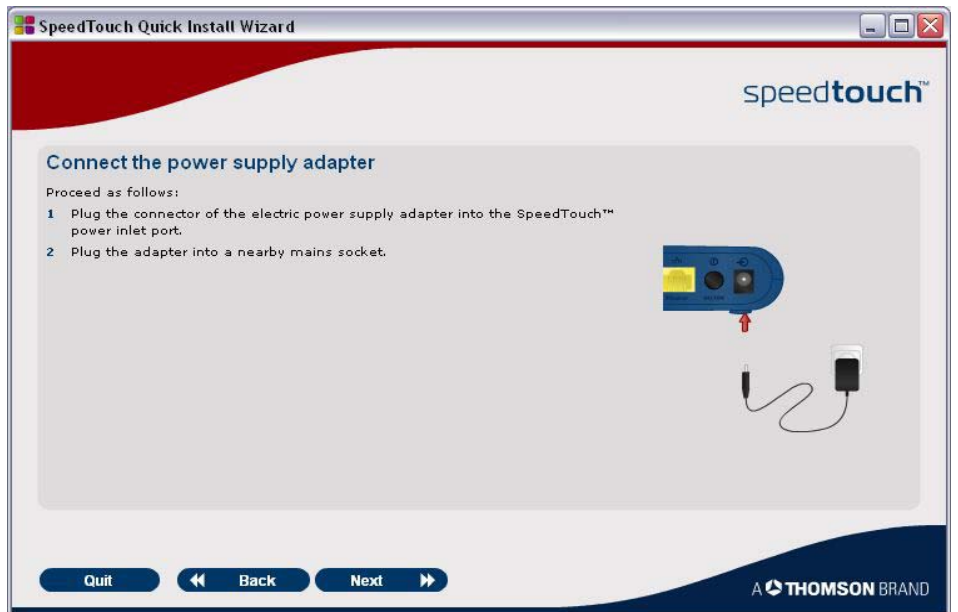

Upalite vaš ADSL ruter. Posle nekog vremena, POWER lampica će sijati zalenom bojom. Nakon ovoga, DSL lampica će prvo treptati, a nakon nekog vremena će postojano sijati zelenom bojom.

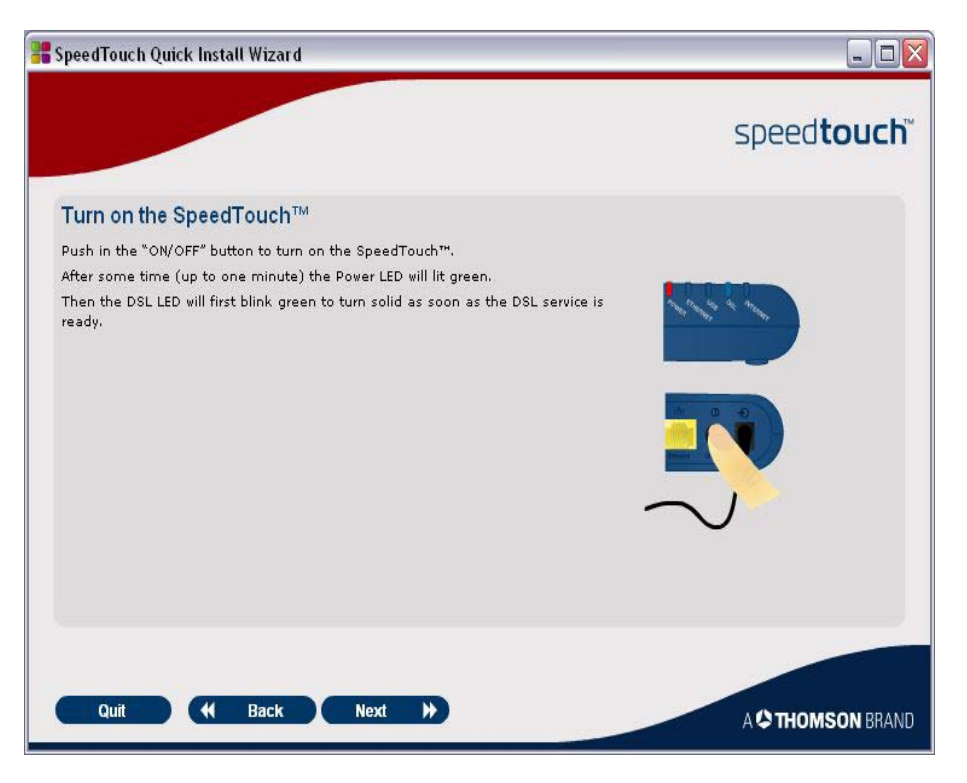

Nakon što se DSL lampica upali postojanom zelenom bojom, možemo da pređemo na podešavanje Internet konekcije koju će vaš ruter koristiti.

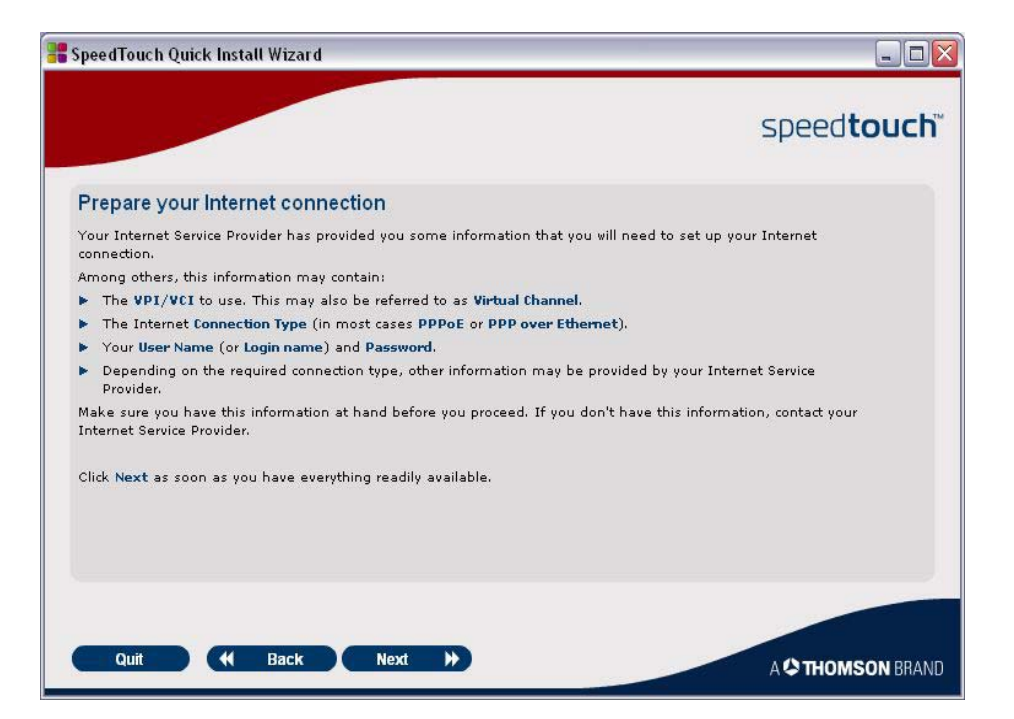

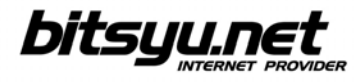

Da bi ste podesili Internet konekciju vašeg rutera, kliknite na dugme *Set up my SpeedTouch*.

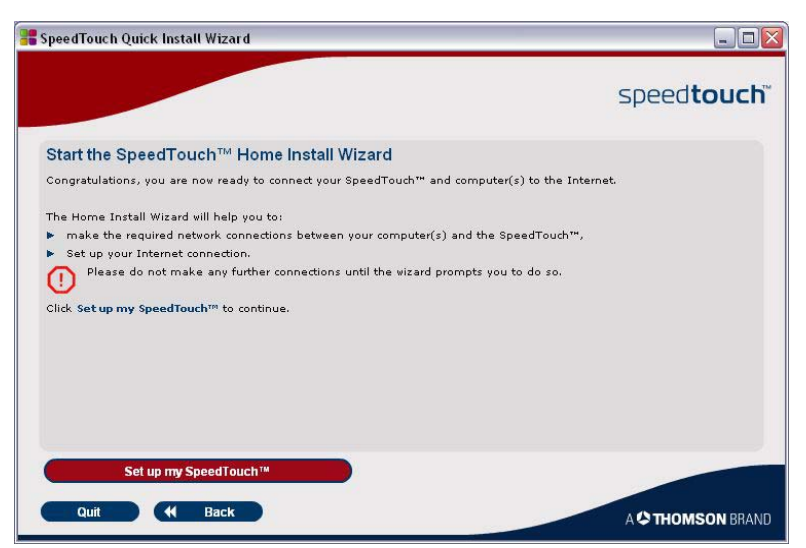

Posle nekog vremena, startovaće se *Home Install Wizard.* Kliknite na dugme *Next.*

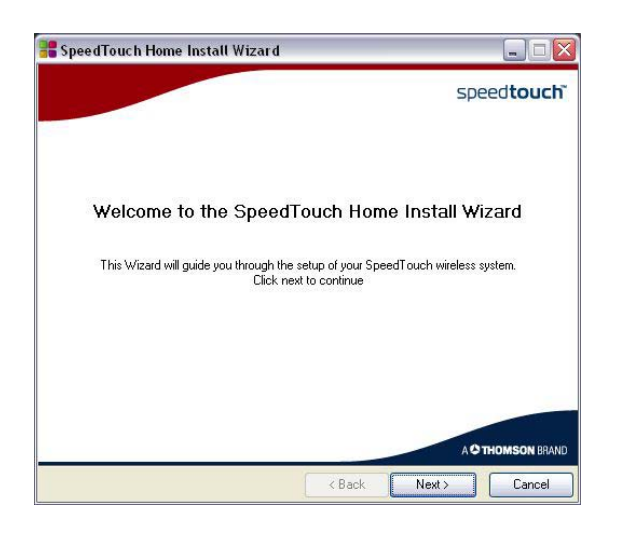

Kliknite na dugme *Yes* nakon što pročitate *License Agreement*.

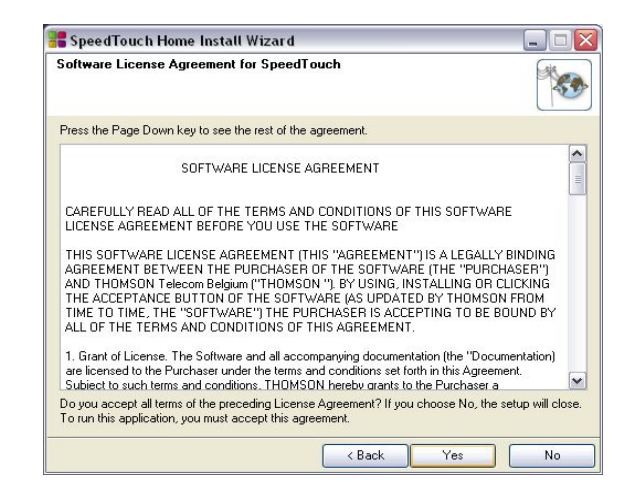

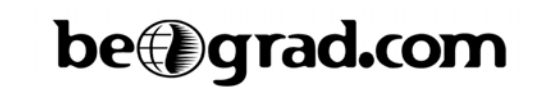

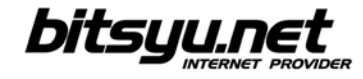

Ukoliko vam setup predloži da umesto vas izvrši podešavanje *TCP window size*, kliknite na *Yes*.

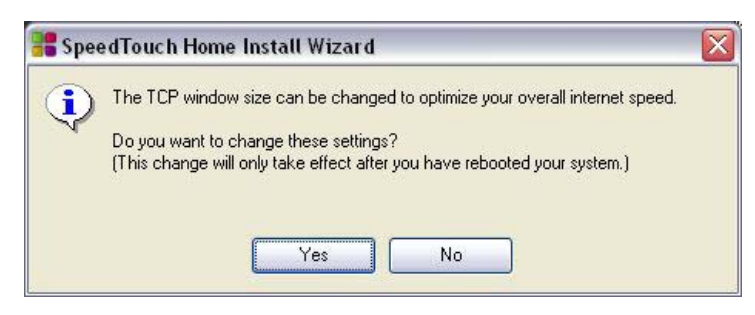

Odaberite *Basic*, a zatim *Routed PPP* iz liste ponuđenih opcija.

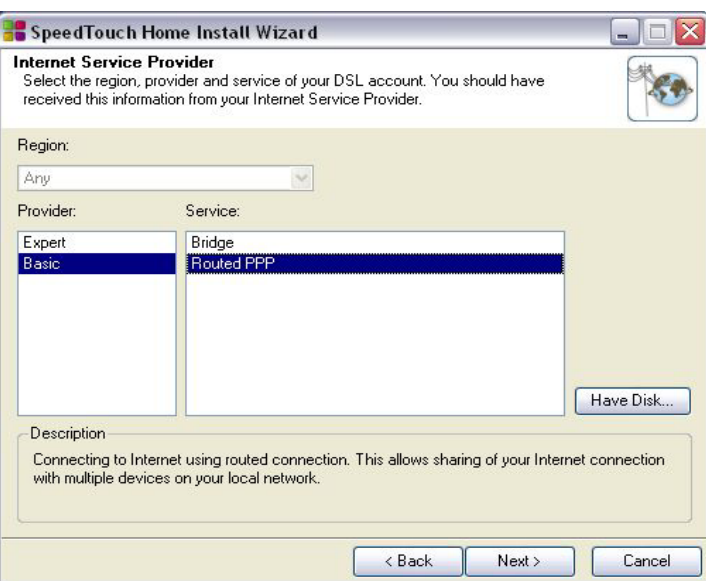

Za **VPI/VCI** odaberite *8.35*, a za **Connection Type** odaberite *PPP over Ethernet*.

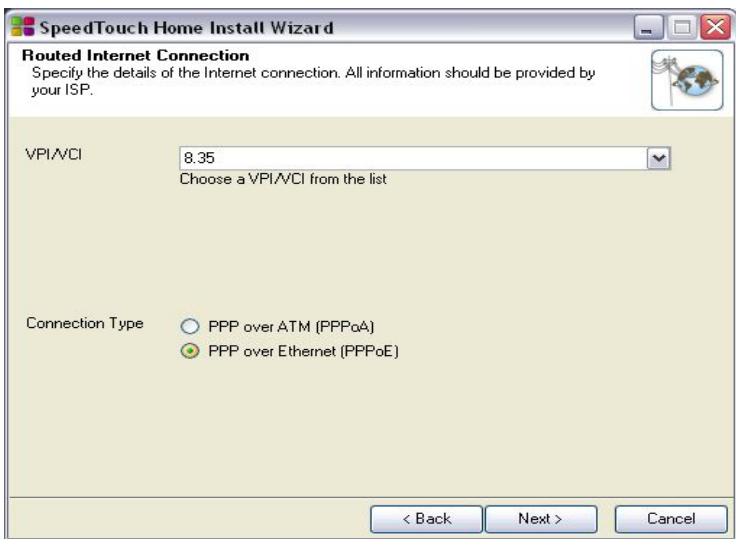

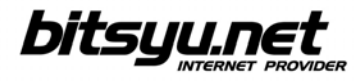

Nakon unošenja potrebnih parametara, instalacioni program će krenuti u konfigurisanje vašeg ADSL rutera i vašeg kompjutera.

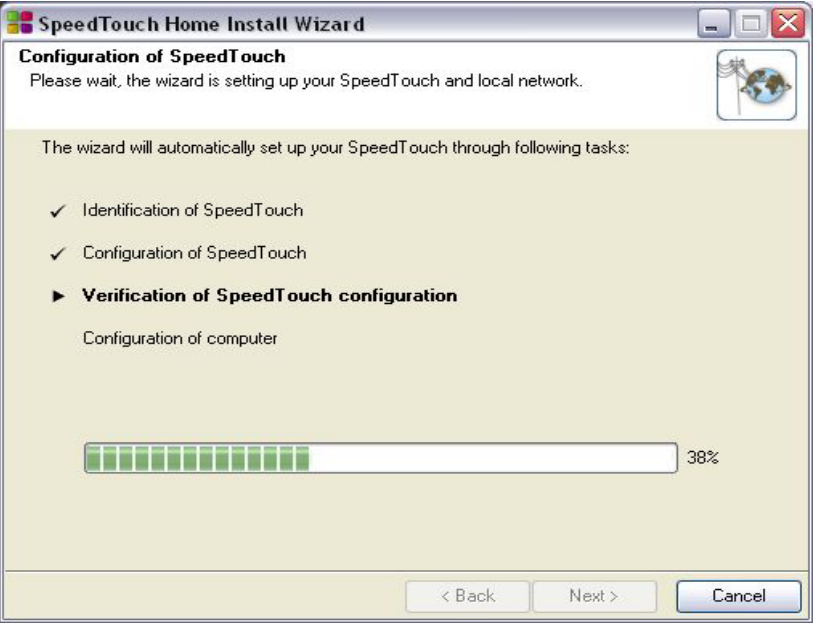

Kada se završe sva potrebna podešavanja, kliknite na dugme *Finish* za izlazak iz *Home Setup Wizard*-a.

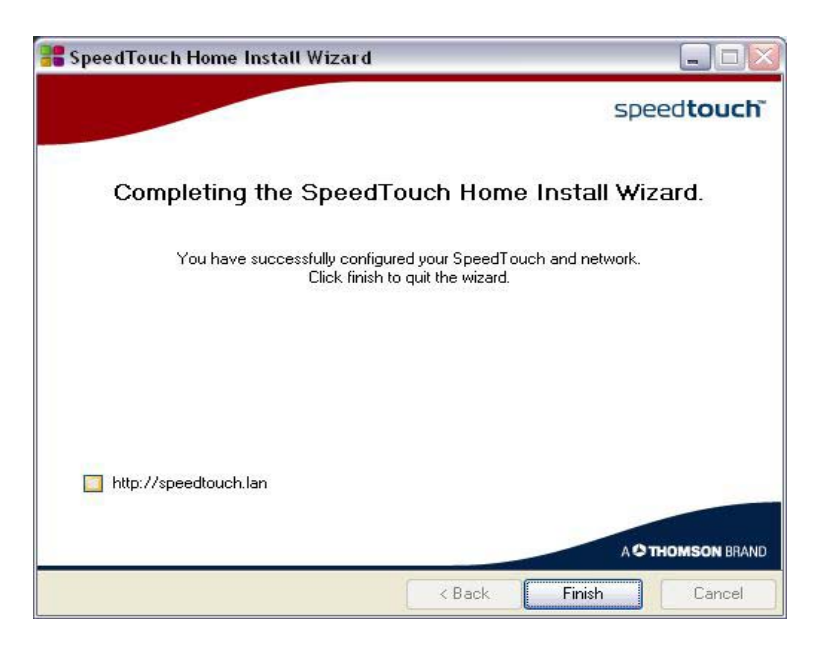

Ovim je završeno podešavanje vaše ADSL Internet konekcije. Ukoliko ste dobro uneli sve parametre, možete početi sa korišćenjem vašeg ADSL-a.